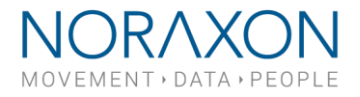

# **HTTP Streaming Instructions**

**March 2nd, 2020**

**Applies to MR3 versions 3.10 and newer. HTTP Streaming not compatible with older versions of MR3.**

# **HTTP Streaming**

- 1. Run Command Prompt in the computer you intend to stream to (Type "cmd" into the search bar on your PC).
- 2. Once the command prompt opens, type in "netstat -oa." You should see the command prompt populate with IP address and port number information.
- $127.0.0.1$ 5939
- 3. The IP address and port are what you will need to run the Matlab script to initiate HTTP streaming.
- IP address Port
- 4. The output of "netstat -oa" shows you the ports that are already being used. Choose a number for a port that is ideally less than 10000, and is NOT shown on the list (the number can be random).
- 5. You should have the scripts, "noraxon stream init," "noraxon stream collect," and "mr3\_streaming\_plot." Open the function "noraxon\_steam\_init" first.
- 6. On lines 20 and 23, you should see the option to type in the port and the IP address. For IP address, use '**127.0.0.1'** if you are streaming to Matlab from MR3 on the same PC. If you are streaming to a different PC, you will need to find the IP address of the other PC.

**Note:** Follow the instructions in the section **Finding your IP address** to find the IP address of your target computer.

- 7. On line 23 where it prompts you to type in the port, use the number created in step 3.
- 8. Open MR3.
- 9. Open **Software Setup**, and go to the **HTTP streaming** tab. Here, make sure you check "Enabled" and type in the port number used in Matlab from step 7.
- 10. Make sure your hardware devices are configured how you want them in the Hardware Setup and Configuration. When you are ready, click **Measure**.

### **Note:** If you are using MyoMotion, be sure to calibrate the sensors first.

### **Streaming the data and saving it in Matlab:**

- 1. Before pressing record, go back to Matlab, and run the "noraxon stream init" script. You should get to choose the segments/sensors that you want to stream.
- 2. Type in the amount of time you want to stream in the "noraxon\_stream\_collect" script.
- 3. Run the "noraxon stream collect" script. After the amount of time you entered has passed, you should see the selected data saved.

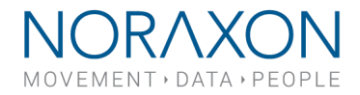

#### **Visualize the data you are streaming in Matlab**

1. Run "mr3\_streaming\_plot." Type in the IP address and port as you see it in Command prompt (see the example below) and select "Connect to MR3".

# **Note:** MR3 should be open and measuring data.

2. Select a source you wish to stream, then choose **Start Streaming** and **Stop Streaming** to begin and end streaming.

**Note:** You can only view one source when you are visualizing the data. If you choose to collect the data, you will be able to collect multiple signals.

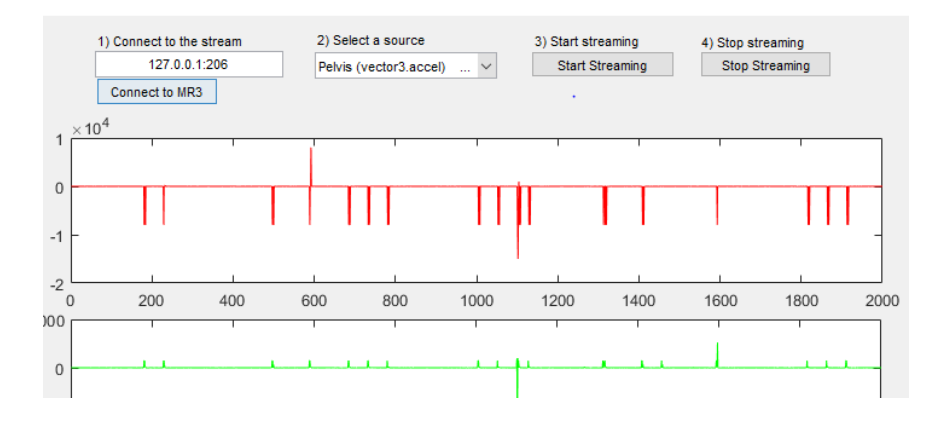

### **Finding your IP address (for streaming from MR3 to a different PC)**

- 1. Run the Command Prompt (follow instructions from step 1 of **HTTP Streaming** section)
- 2. Type in "ipconfig." The Command Prompt should populate with the IP address of your PC across from IPv4 Address.

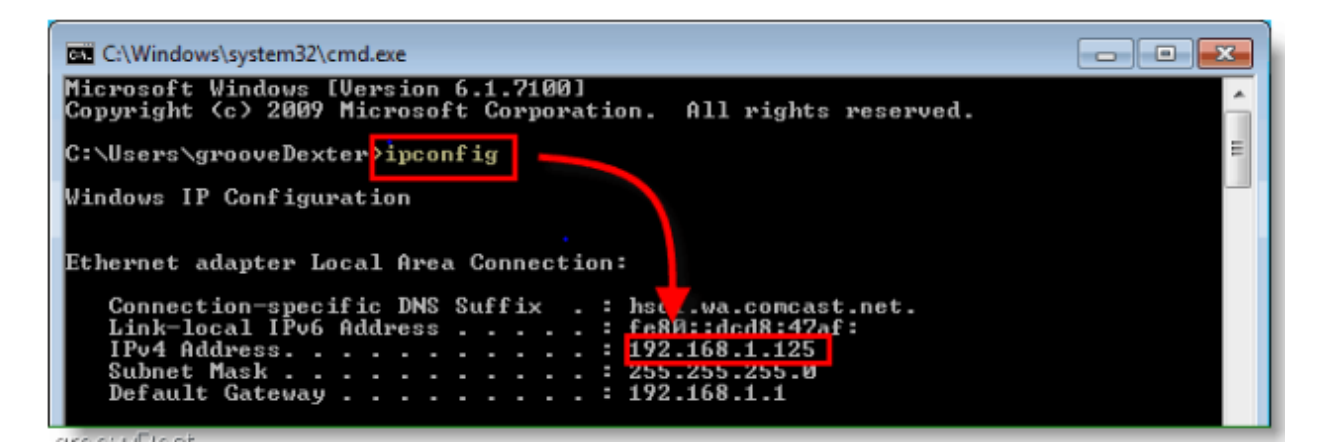

15770 North Greenway-Hayden Loop, #100, Scottsdale, AZ 85260 / Tel: 480.443.3413 / Fax: 480.371.2754 noraxon.com / E-mail: [into@noraxon.com](mailto:into@noraxon.com) / Technical Support: support@noraxon.com